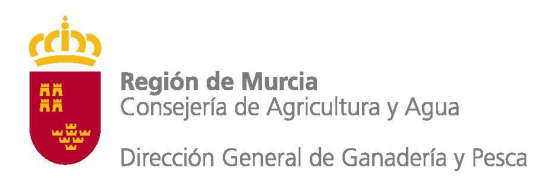

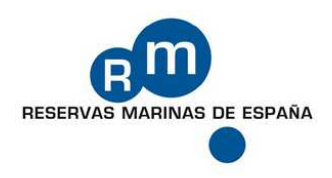

# **MANUAL DE USUARIO**

# **AUTORIZACION BUCEO RESERVA MARINA CABO DE PALOS – ISLAS HORMIGAS**

# **MODULO CENTROS DE BUCEO**

**Programa informático y Manual realizado por TRAGSATEC** 

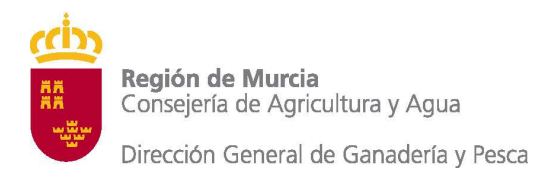

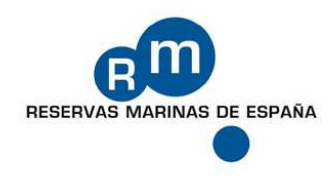

## **INTRODUCCION**

El Servicio de Pesca y Acuicultura de la Consejería de Agricultura y Agua, ha puesto en marcha un nuevo sistema informático que gestiona las licencias de buceo en la Reserva Marina de Cabo de Palos – Islas Hormigas.

Este manual, explica los enlaces de conexión y como usar la herramienta para la gestión de licencias de buceo.

### **CERTIFICADO DIGITAL**

Es imprescindible disponer del certificado digital para establecer la conexión. Quién no esté en posesión del sistema no podrá acceder al mismo.

#### **ALTA EN EL SISTEMA**

El Servicio de Pesca y Acuicultura debe autorizar y registrar en el sistema a los centros y clubs de buceo, siguiendo los procedimientos oportunos que establece.

### **URL DE CONEXIÓN**

Las aplicaciones Web de la Región de Murcia, que prestan servicios a los ciudadanos, están alojadas normalmente dentro del portal Regional: www.carm.es

En la parte superior izquierda y dentro del apartado "Gobierno y Consejerías", hacer click en "Consejerías y otros Organismos de la CARM".

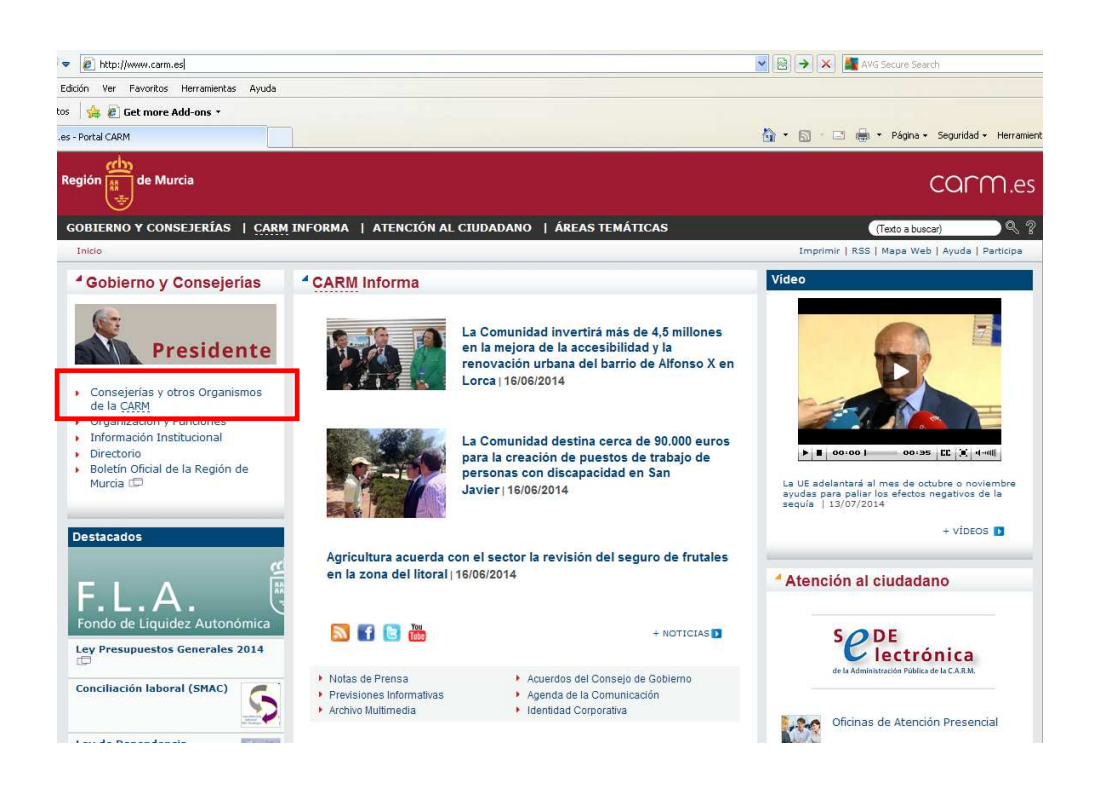

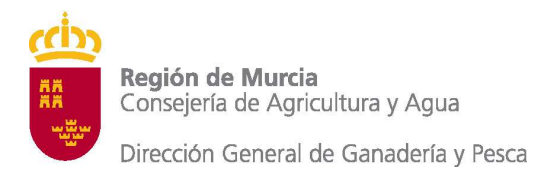

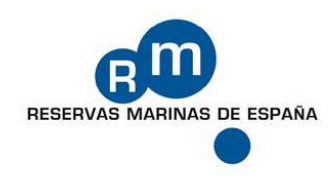

## Seleccionar la Consejería "Agricultura y Agua".

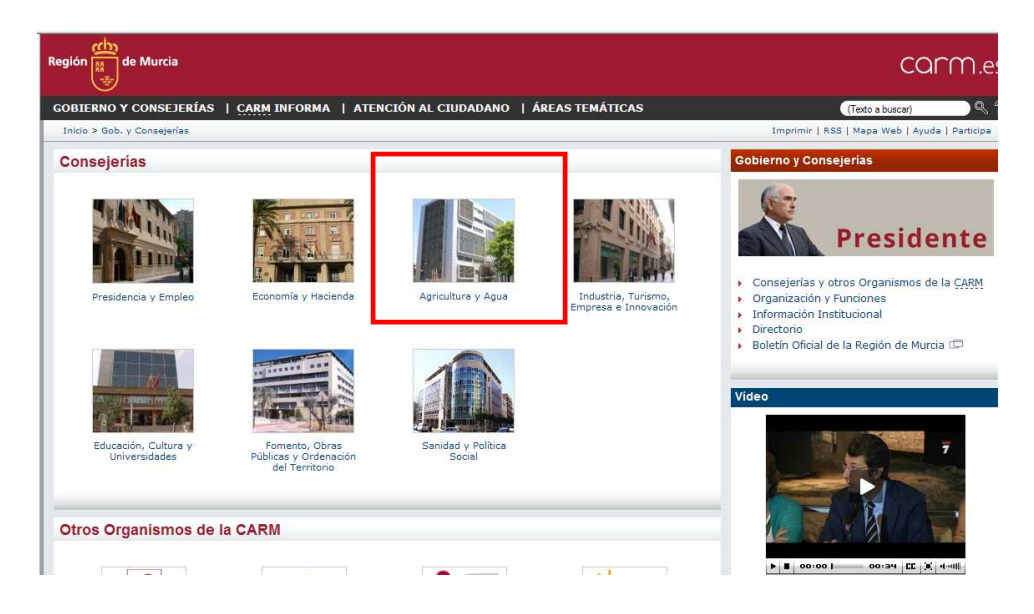

En "Areas Temáticas" seleccionar "Pesca y Acuicultura".

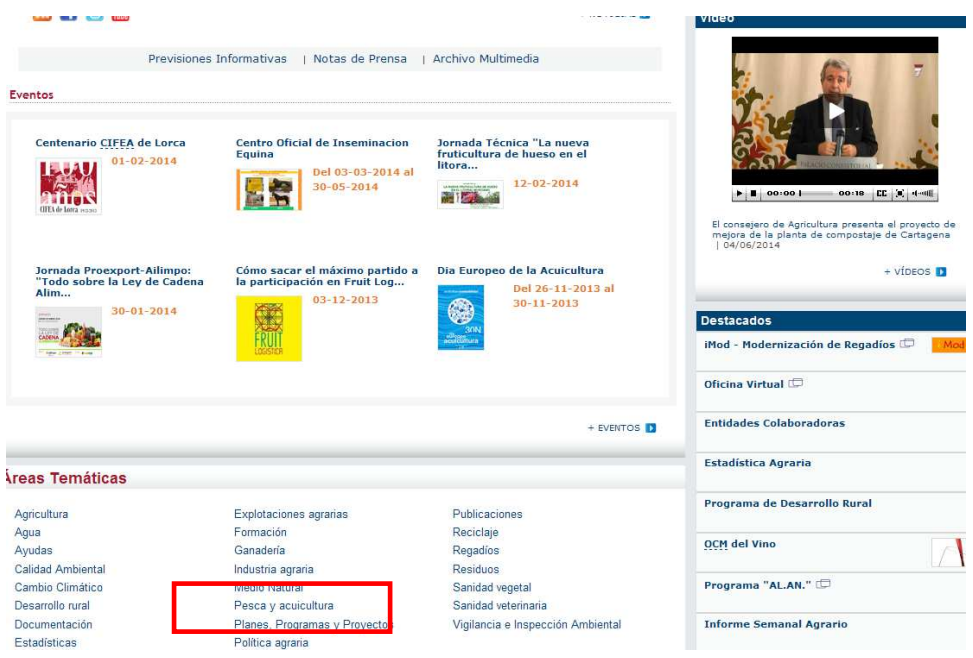

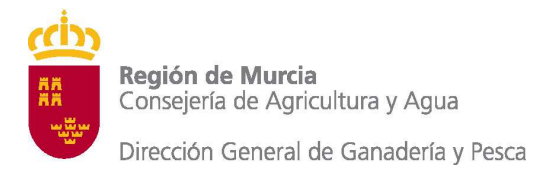

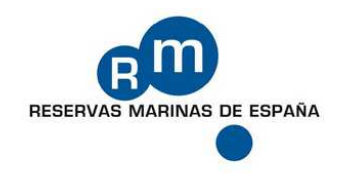

Hacer click sobre el apartado 16. "Acceso al programa informático de autorizaciones de la Reserva Marina de Cabo de Palos – Islas Hormigas"

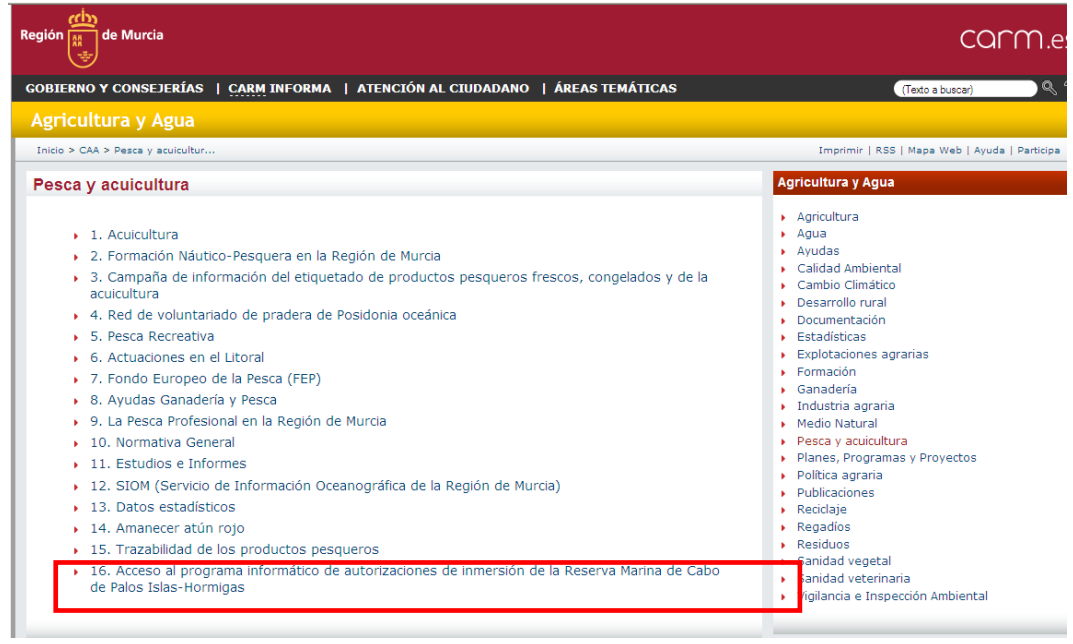

El ultimo paso para acceder al sistema, pulsar sobre "Acceso a aplicaciones Web"

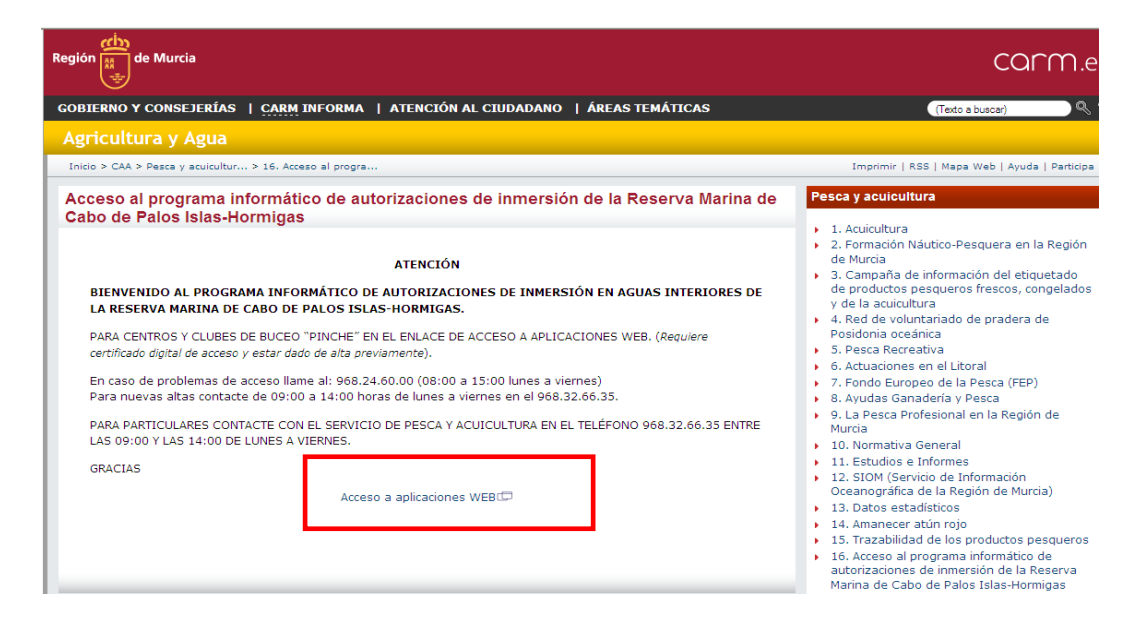

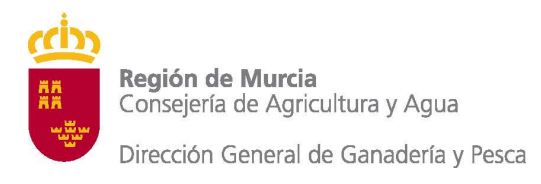

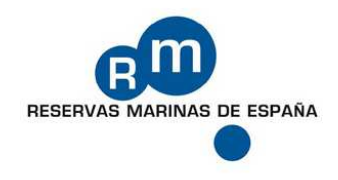

La URL directa para la conexión al sistema es la siguiente: http://www.carm.es/web/pagina?IDCONTENIDO=48297&IDTIPO=100&RASTRO=c494\$m

Recomendamos la opción de guardar el acceso directo en "Favoritos" para agilizar las entradas al sistema.

## **FUNCIONAMIENTO DE LA APLICACION**

Al acceder a la aplicación, el sistema comprobará la validez del certificado digital y navegará al menú de la aplicación.

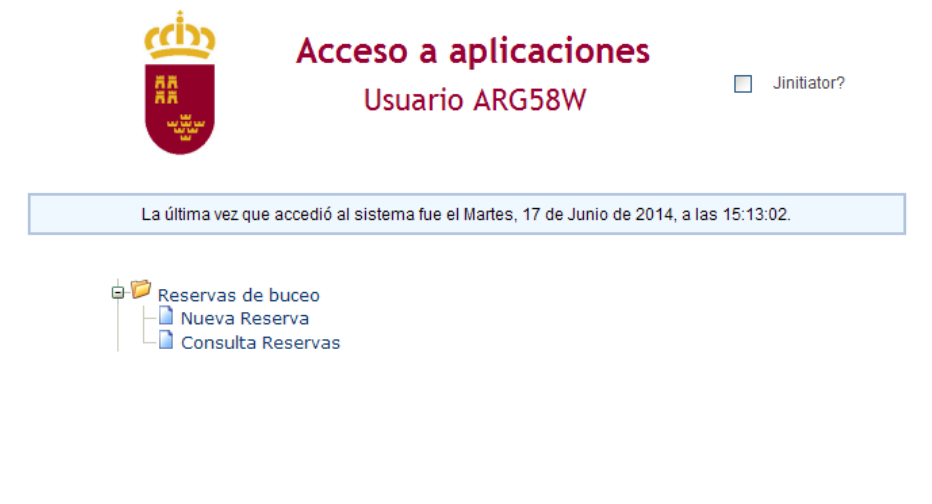

Listado de responsables de aplicación

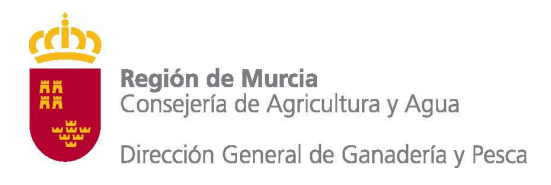

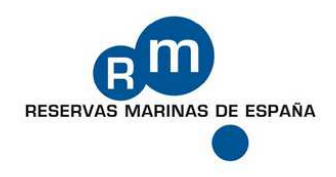

## **NUEVA RESERVA**

Formulario para registrar las licencias de buceo. Los campos con desplegables ofrecen los posibles valores a seleccionar. A excepción del la embarcación, donde además del desplegable con las embarcaciones asociadas a los centros, el sistema permitirá en el campo de la izquierda, la introducción manual, donde solo exigirá que sean de las listas 5ª, 6ª, 7ª y 8ª (A).

A la derecha del formulario, aparece información de la zona de buceo seleccionada, informando en todo momento del los cupos disponibles, y los buceadores pendientes de pago de la reserva en pantalla (B).

Al introducir los datos de la cabecera, es necesario pulsar el botón ·"Guardar Datos Cabecera" (C).

En Alta/Modificación de buceadores, es el bloque donde se permite la edición de los buceadores de la reserva (D).

Detalle de Buceadores, muestra los buceadores registrados en la reserva. Cuando se active el pago de la tasa, solo aquellos buceadores, que se hayan pagado, formaran realmente parte del cupo reservado. Para ello, los campos del apartado "B" informarán de las gestiones pendientes.

El impreso de autorización, lo genera el botón "Imprimir Autorización". (E)

Para introducir una nueva reserva sin salir del formulario hay que pulsar el botón "Nueva Reserva". (F)

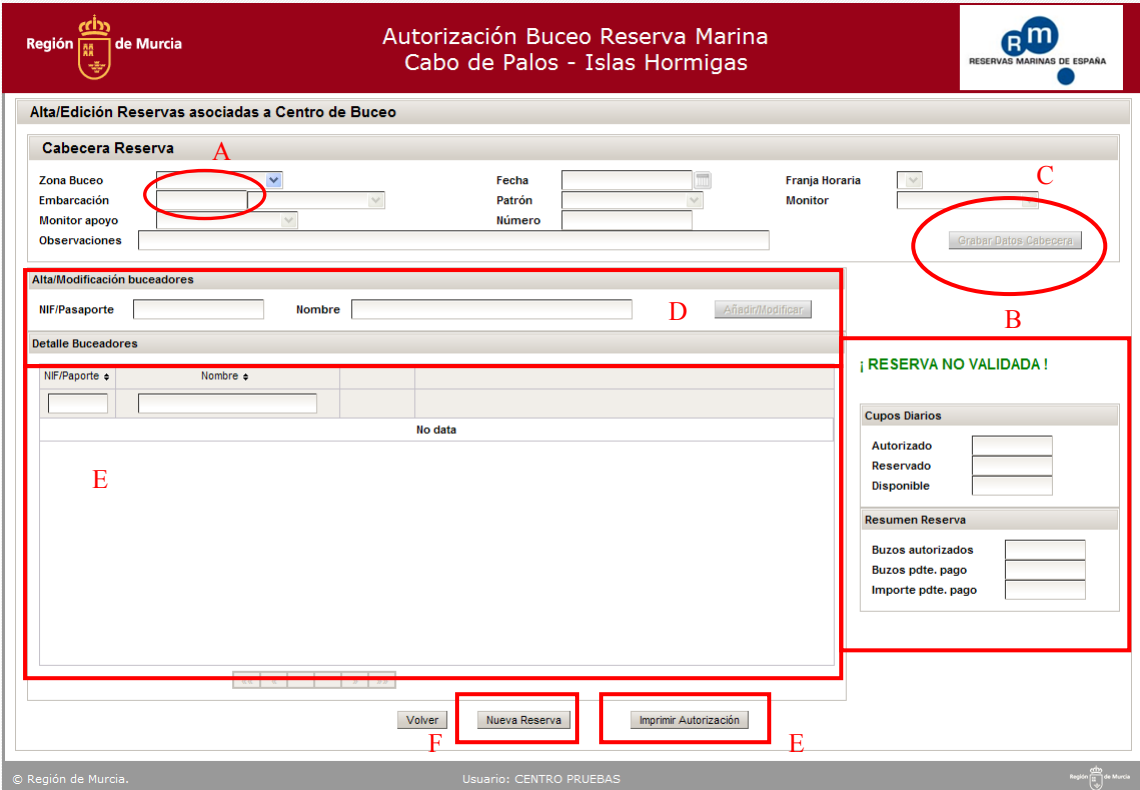

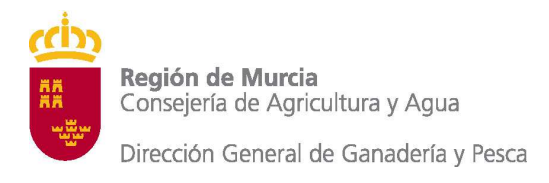

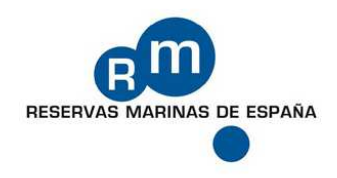

## **CONSULTA RESERVAS**

La misión de este formulario es la localización de reservas, busca todas aquellas que coincidan con el filtrado de parámetros indicados. Todos los campos agrupados en el bloque superior son acumulativos. Al pulsar el botón "Buscar" ejecutará la consulta (A).

Los registros recuperados aparecen en el marco inferior, permitiendo la navegabilidad a la reserva seleccionada, pulsando el icono de edición, situado a la derecha de cada registro.(B)

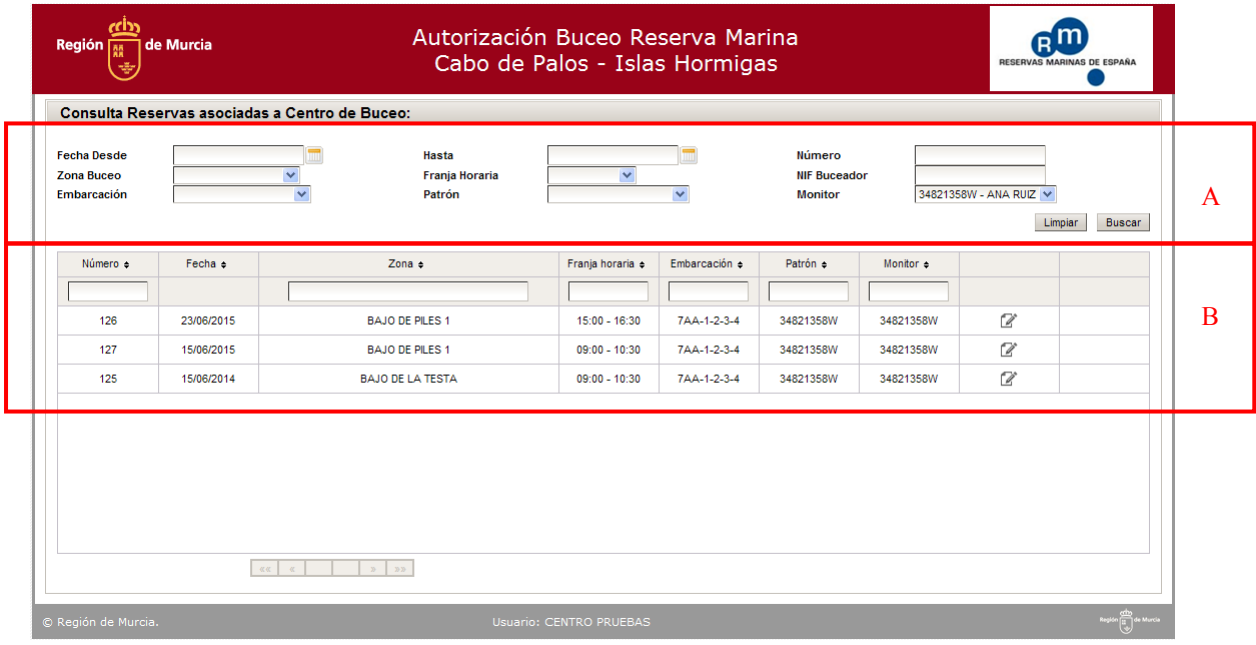